# DC145 **Záznamová kamera**

# **Návod k použití - Česky**

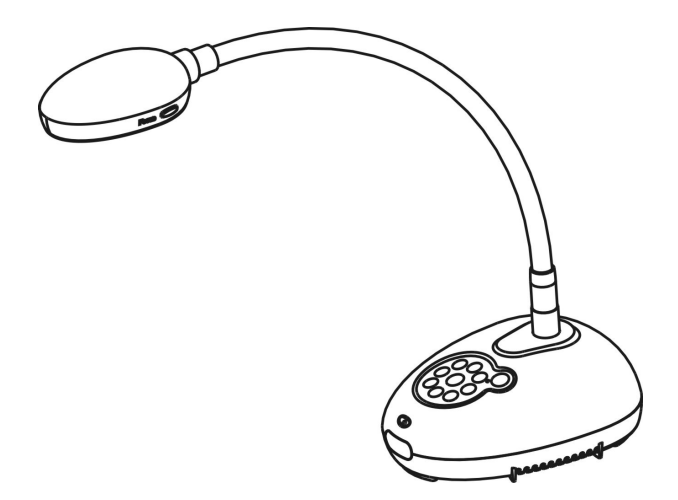

# **[Důležité]**

**Pro stažení aktuální verze průvodce rychlým startem, návodu k použití ve více jazycích, softwaru nebo ovladače navštivte stránky společnost Lumens http://www.Mylumens.com/goto.htm**

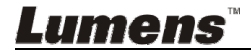

# **Obsah**

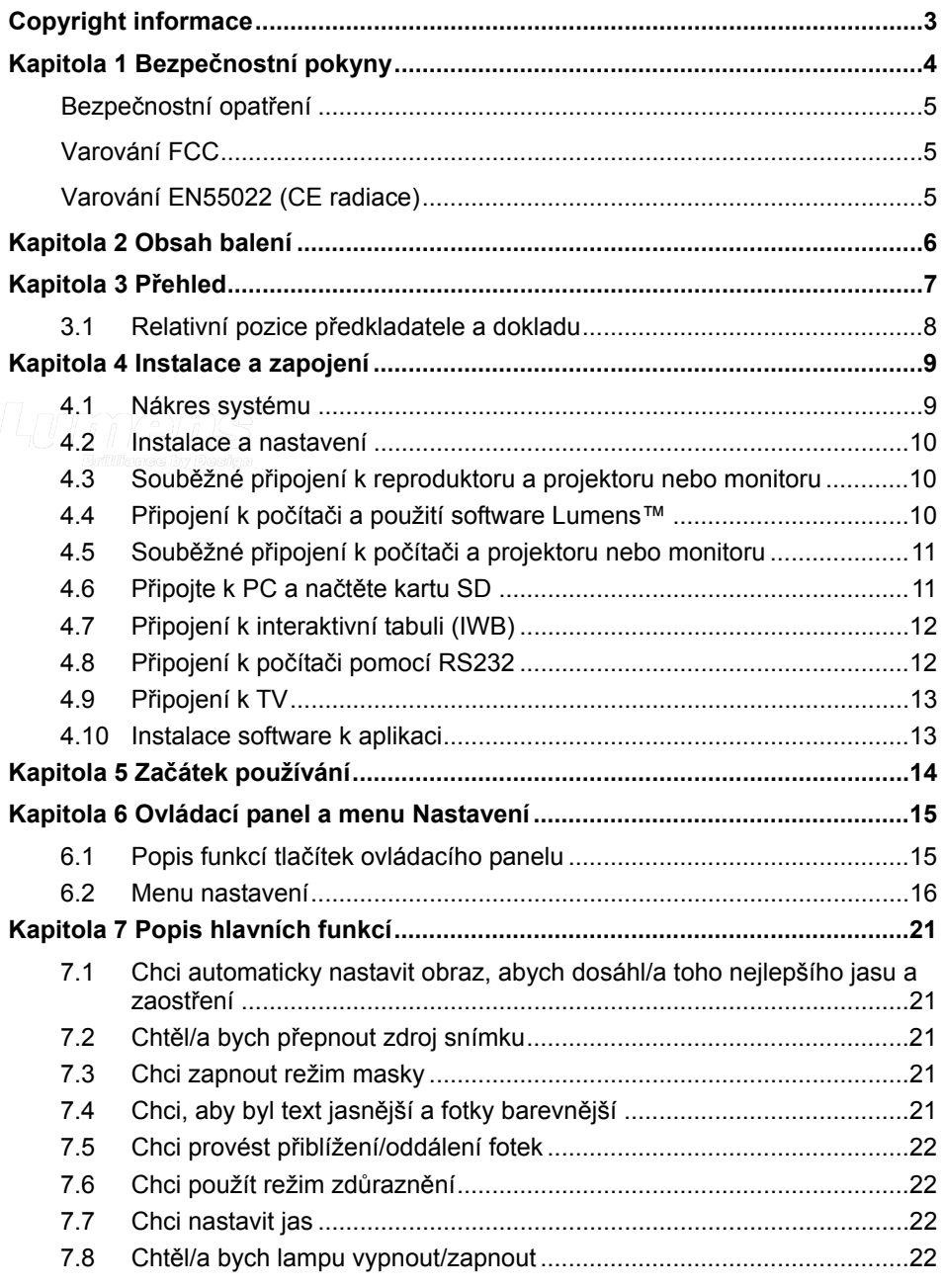

**Lumens** 

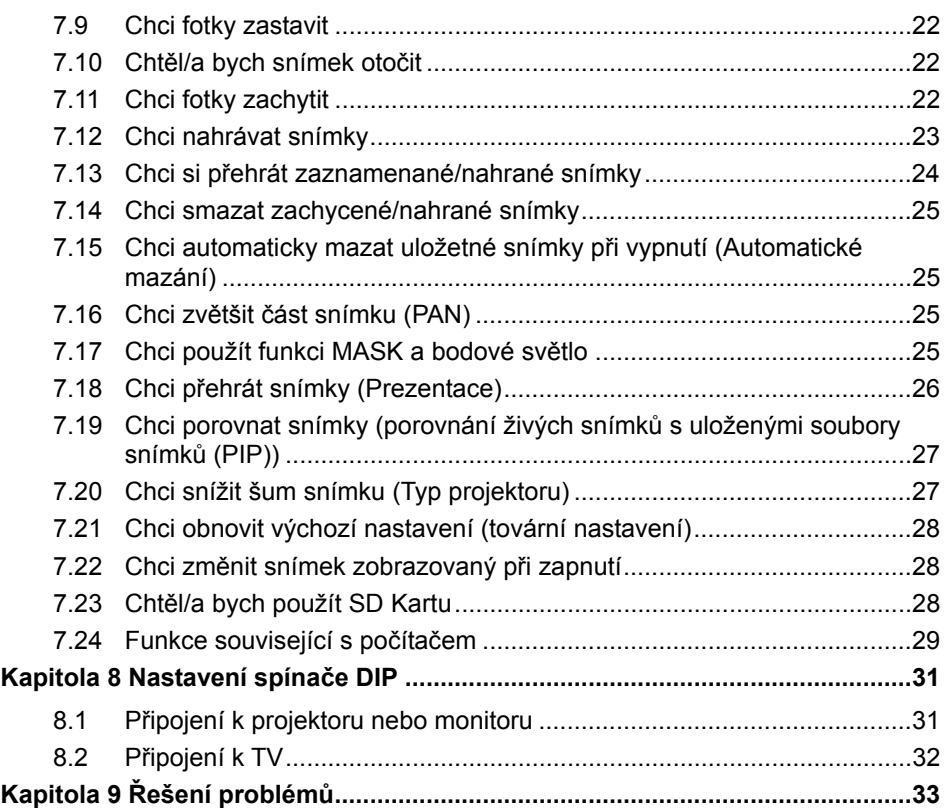

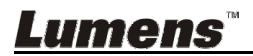

# **Copyright informace**

Copyright © Lumens Digital Optics Inc. Všechna práva vyhrazena.

Lumens je obchodní značka, která je zaregistrovaná společností Lumens Digital Optics Inc.

Kopírování, reprodukce nebo přenost tohoto souboru není poveleno, není-li společností Lumens Digital Optics Inc. poskytnuta licence, a to i tehdy, je-li záloha pořízena pro účely zálohy.

Za účelem zlepšování produktu si Lumens Digital Optics Inc. tímto vyhrazuje právo provádět změny popisu produktu bez předchozího oznámení. Informace v tomto souboru se mohou změnit bez předchozího oznámení.

Pro plné vysvětlení nebo popis způsobu použití tohoto produktu lze odkázat i na názvy jiných produktů, aniž byste porušili zákon.

Odmítnutí záruk: Lumens Digital Optics Inc.nezodpovídá za možné technologické, redakční chyby nebo vynechání, ani za náhodné nebo související poškození vyplývající z nedodržení tohoto souboru, špatného použití nebo obsluhy tohoto produktu.

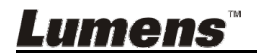

# **Kapitola 1 Bezpečnostní pokyny**

Při nastavení a během užívání záznamové kamery vždy dodržujte tyto bezpečnostní pokyny:

- 1. Osvětlení neumisťujte do nakloněné pozice.
- 2. Záznamovou kameru neumisťujte na nestabilní vozík, podstavec nebo stůl.
- 3. Záznamovou kameru nepoužívejte v blízkosti vody nebo zdroje tepla.
- 4. Doplňky používejte pouze tak, jak je doporučeno.
- 5. Použijte typ zdroje napájení uvedeného na záznamové kameře. Pokud si nejste jisti typem napájení, obraťte se na dodavatele nebo místního dodavatele elektřiny.
- 6. Záznamovou kameru umístěte na místo, z kterého ji lze snadno odpojit.
- 7. Při manipulaci se zástrčkou vždy dodržte následující bezpečnostní opatření. Jejich nedodržení může vést k vzniku jisker nebo požáru.
	- Předtím než ji zapojíte do zásuvky, zkontrolujte, zda je zástrčka bez prachu.
	- Zkontrolujte, zda je zástrčka do zásuvky zastrčena bezpečně.
- 8. Zásuvky nepřetěžujte, prodlužovací kabely nebo rozdvojky mohou způsobit požár nebo úraz elektrickým proudem.
- 9. Záznamovou kameru neumisťujte na místa, kde by bylo možné na kabel stoupnout, neboť může dojít ke zlomení nebo poškození kabelu.
- 10. Před čištěním odpojte záznamovou kameru ze zásuvky. K čištění použijte vlhký hadřík. Nepoužívejte kapalné nebo aerosolové čistící prostředky.
- 11. Neblokujte otvory a porty na krytu záznamové kamery. Zajišťují ventilaci a brání přehřátí záznamové kamery. Záznamovou kameru neumisťujte na phovku, koberec ani na jiný měkký povrch nebo do vestavěné instalace, není-li zajištěna správná ventilace.
- 12. Otvory v krytu nikdy neprotlačujte předmětů jakéhokoli druhu. Nikdy nedovolte, aby se do záznamové kamery dostal jakýkoli druh kapaliny.
- 13. S výjimkou případů specificky uvedených v tomto návodu se nepokoušejte tento produkt obsluhovat sami. Otevření nebo sejmutí krytu vás může vystavit nebezpečnému napětí a jiným nebezpečím. Obraťte se na zaměstnace servisní služby.
- 14. Odpojte záznamovou kameru během bouřky, nebo v případě, že nebude používána delší dobu. Záznamovou kameru nepokládejte na horní část vibrujících zařízení nebo zahřátých předmětů, např. automobil, atd.
- 15. V případě, že dojde k některé z následujících situací, odpojte záznamovou kameru ze zásuvky a postupujte podle pokynů zaměstnanců servisu:
	- Je-li napájecí kabel nebo zástrčka poškozená.
	- V případě, že je záznamová kamera vystavena dešti nebo přišla do kontaktu s vodou.

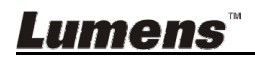

#### **Bezpečnostní opatření**

#### **Varování: Pro snížení nebezpečí vzniku požáru nebo úrazu elektrickým proudem nevystavujte toto zařízení dešti nebo vlhkosti.**

Tato záznamová kamera má zástrčku AC. Jde o bezpečnostní funkci, díky které zástrčka zapadne do zásuvky. Nepokoušejte se utot funkci demontovat.

Nebude-li záznamová kamera používána po delší dobu, odpojte ji ze zásuvky.

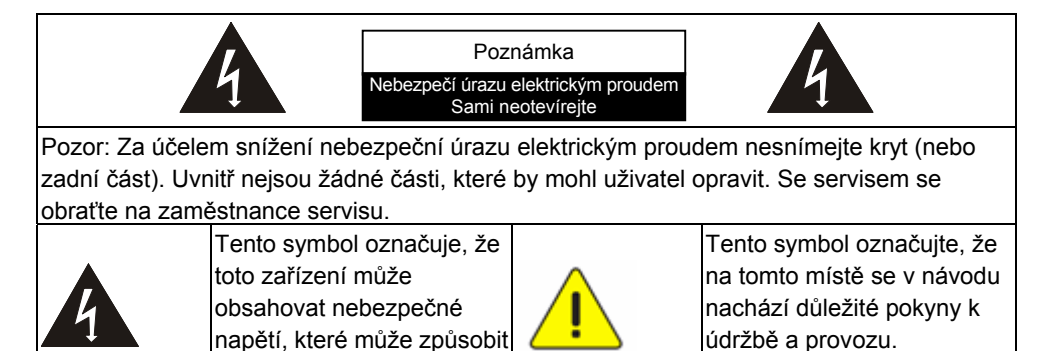

**Varování FCC** 

Tato záznamová kamera byla testována a splňuje limity pro zařízení třídy A, v souladu s Článkem 15-J pravidel FCC. Tyto limity jsou určeny k zajištění ochrany před škodlivými interferencemi u komerčních instalací.

#### **Varování EN55022 (CE radiace)**

úraz elektrickým proudem.

Tento produkt je určen pro použití v komerčních, průmyslových nebo vzdělávacích zařízeních. Není určena pro použití v domácnostech.

Toto je produkt třídy A. V obytném prostředí může způsobit rozhlasové interference, v kterémžto případě musí uživatel přijmout adekvátní opatření. Typické použití je v konferenčních místnostech, v recepcích nebo v halách.

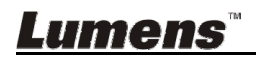

# **Kapitola 2 Obsah balení**

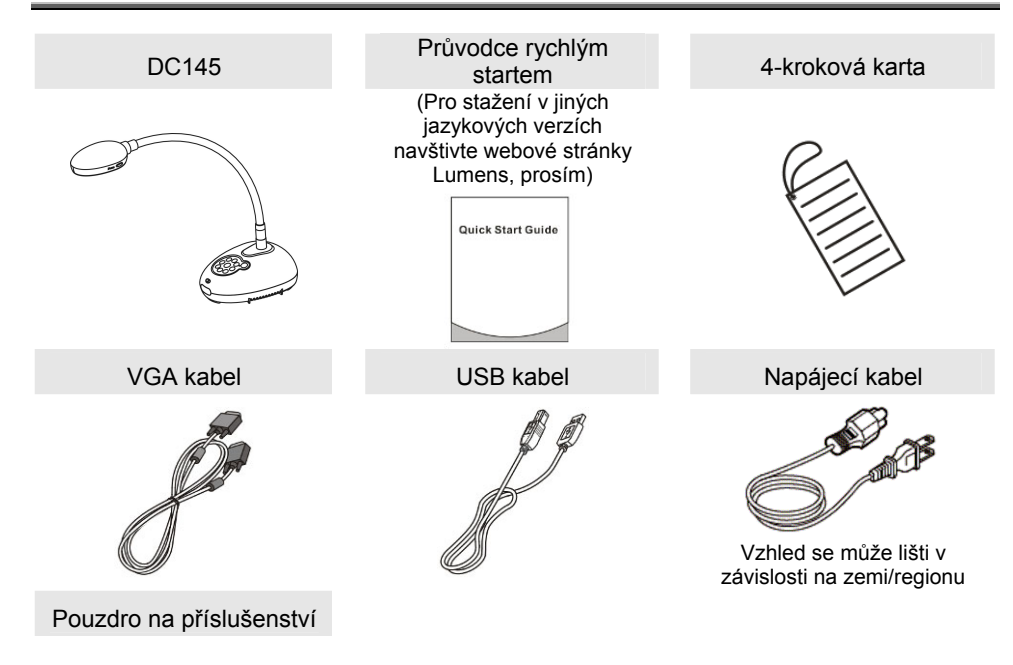

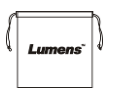

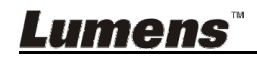

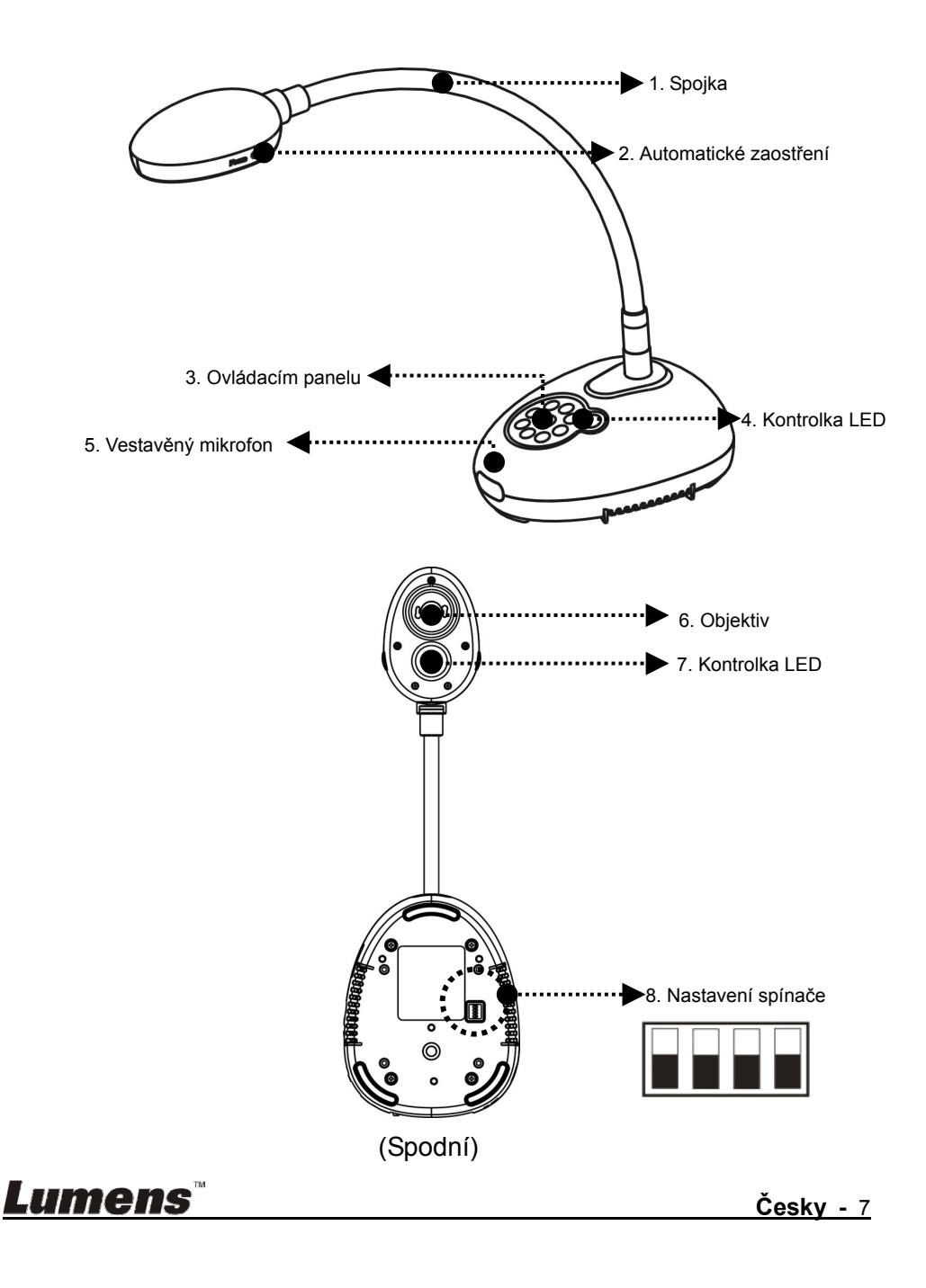

# **3.1 Relativní pozice předkladatele a dokladu**

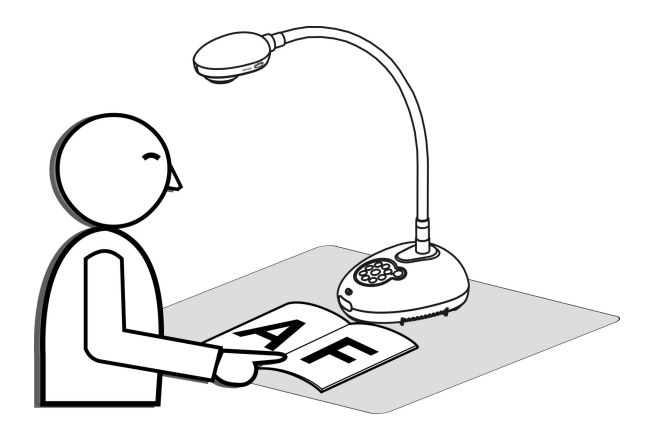

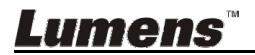

# **4.1 Nákres systému**

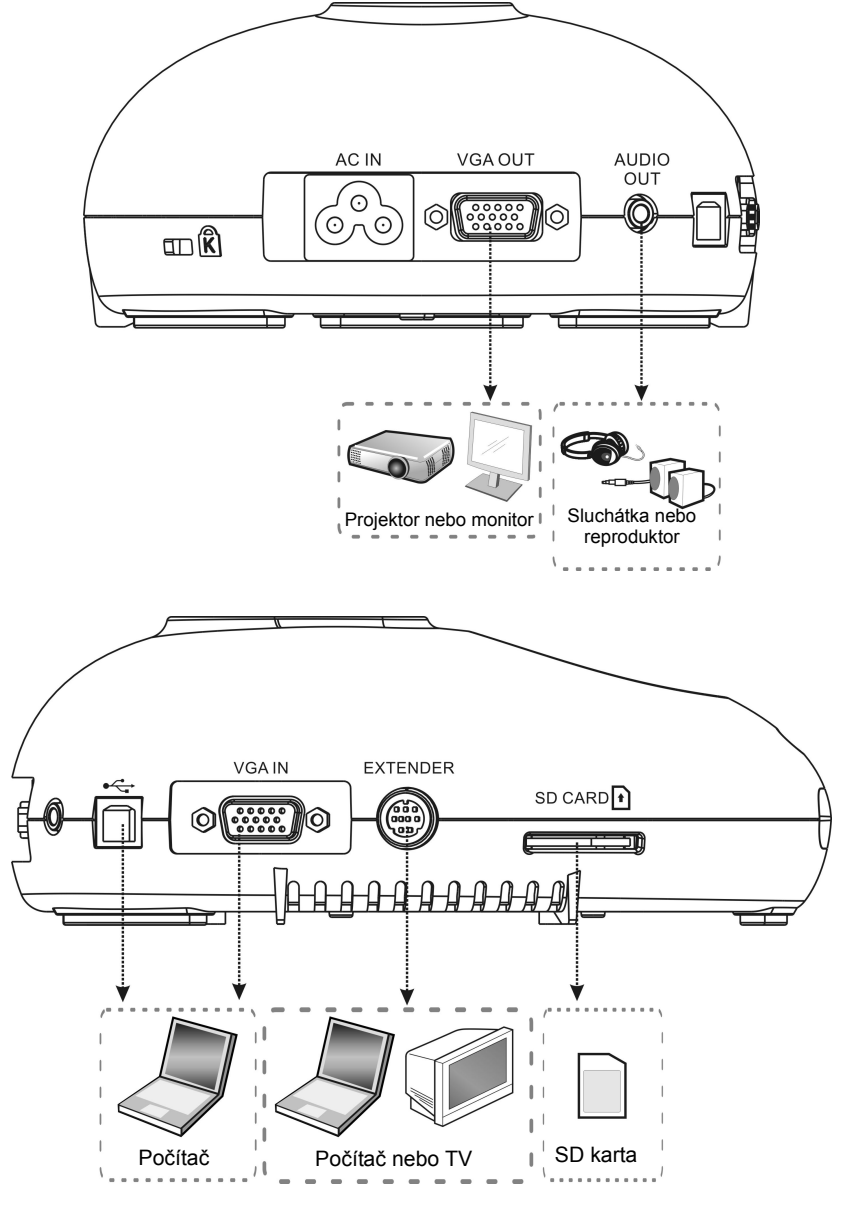

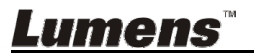

#### **4.2 Instalace a nastavení**

- 1. Nejprve upravte nastavení spínače DIP. Více informací naleznete v **Kapitola 8 Nastavení spínače DIP**.
- **4.3 Souběžné připojení k reproduktoru a projektoru nebo monitoru**

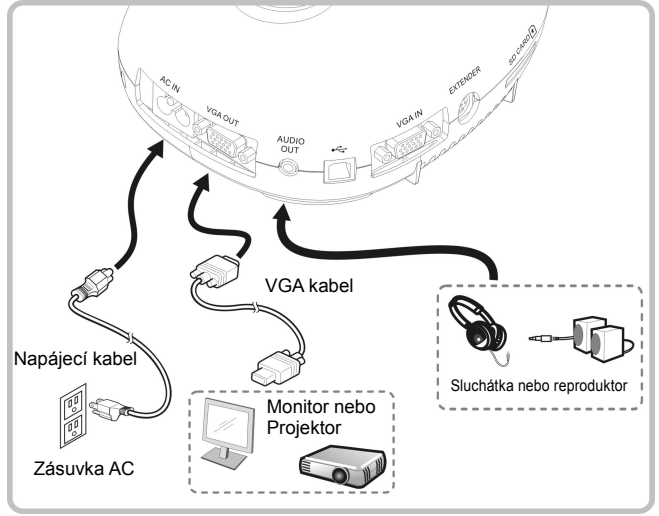

**4.4 Připojení k počítači a použití software Lumens™** 

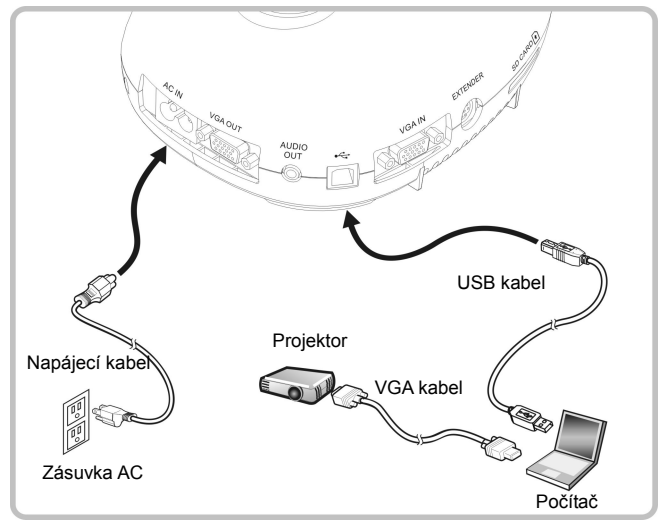

**Česky -** 10

Ovladač a software lze stáhnout z webové stránky Lumens

Lumens

### **4.5 Souběžné připojení k počítači a projektoru nebo monitoru**

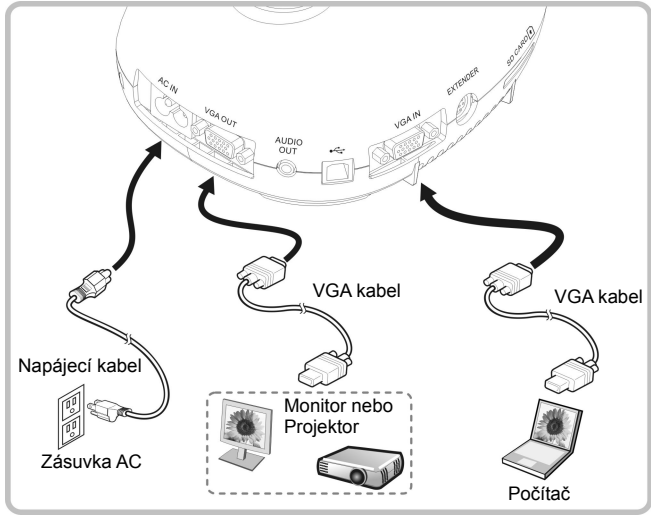

Pro přepnutí zdroje snímku stiskněte tlačítko [SOURCE].

# **4.6 Připojte k PC a načtěte kartu SD**

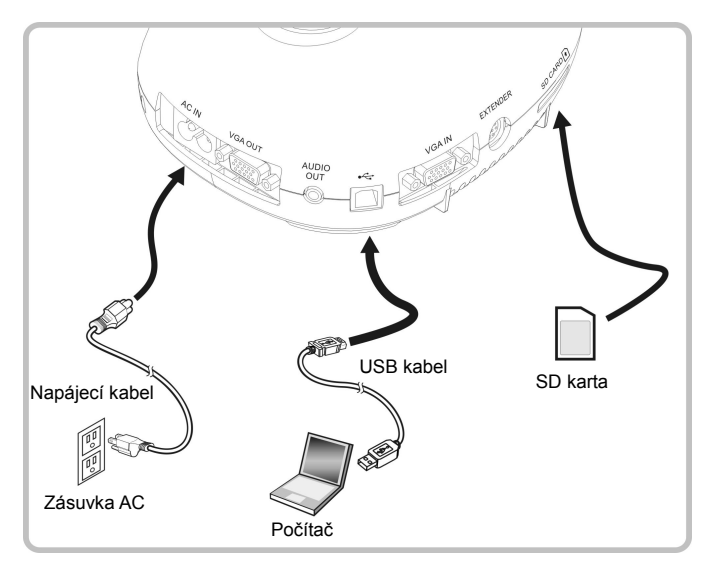

**<Poznámmka> Záznamová kamera připojená k počítači a vypnutá je považována za externí paměťové úložiště.**

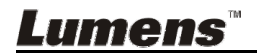

# **4.7 Připojení k interaktivní tabuli (IWB)**

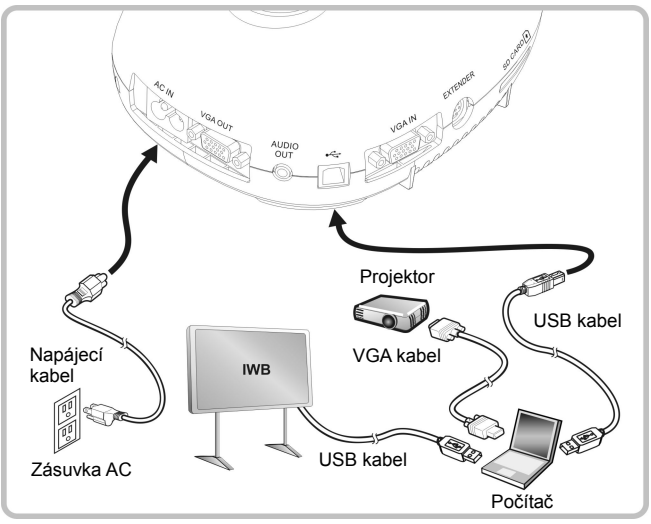

**4.8 Připojení k počítači pomocí RS232** 

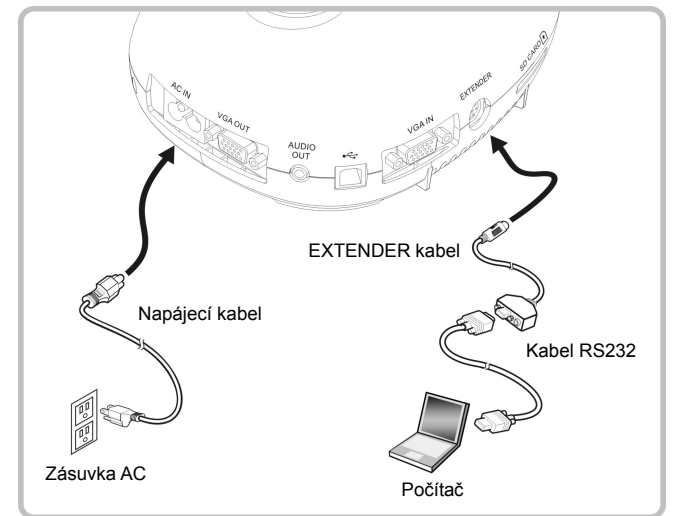

Po zapojení ke kabelu RS232 mmůžete k ovládání DC145 použít příkazy RS232.

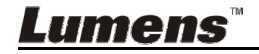

# **4.9 Připojení k TV**

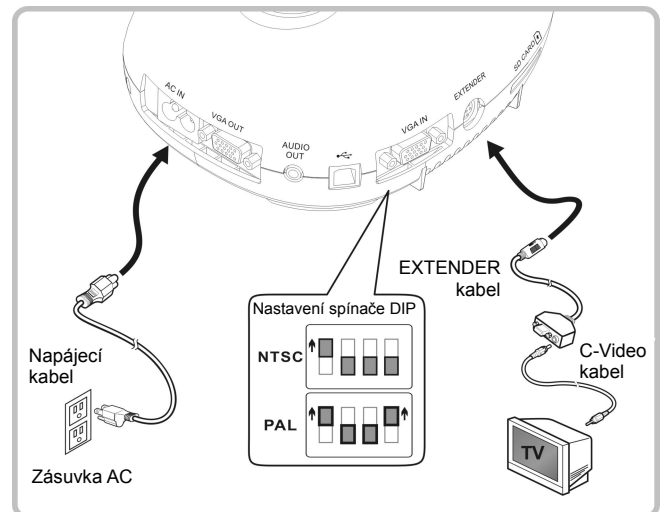

- NTSC: USA, Kanada, Mexiko, Panama, Chile, Japonsko, Tchaiwan, Korea a Filipíny.
- PAL: Země/regiony neuvedené výše.

**<Poznámmka> Napájecí kabel musíte odpojit a znovu zapojit, a potom stroj restartovat, poté se aktivují provedená nastavení spínače DIP. Jakmilje C-VIDEO aktivované, výstup VGA není podporován. <Poznámmka> V režimu výstupu C-Video lze zobrazit pouze živé vysílání.**

#### **4.10 Instalace software k aplikaci**

Software aplikace nainstalovaný na váš počítač vám umožňuje:

- Ovládání DC145.
- Nahrávání fotografií.
- Označte fotku, zvýrazněte důležité detaily a uložte ji.
- Podpora funkce celé obrazovky.

**<Poznámmka> Ohledně kroků instalace a provozu software postupujte podle návodu k použití software Ladibug™.** 

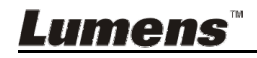

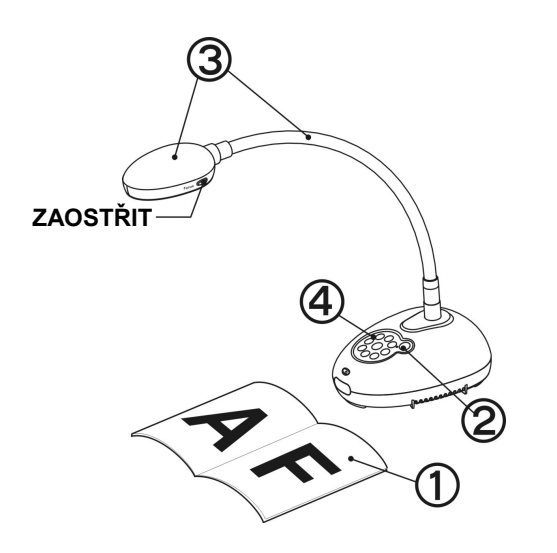

- 1. Umístìte objekt, kterı má bıt zobrazen, pod kameru.
- 2. Zapněte napájení .
- 3. Spojku a objektiv nastavte do vhodné pozice.
- 4. Stiskněte [AUTO TUNE] <sup>AUTO</sup> a optimalizujte obraz. Jste připraveni k učení-prezentaci.
- Při každém pohybu hlavy kamery ji vyhledejte a potom pro opětovné zaostření stiskněte [FOCUS].
- Jakmile je napájení zapnuté, LED na ovládacím panelu se několikrát rozbliká a poté zůstane rozsvícená. Pokud se kontrolka LED nerozsvítí, kontaktujte distributora, prosím.

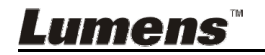

# **6.1 Popis funkcí tlačítek ovládacího panelu**

**<Poznámka> Níže uvedené funkce jsou seřazeny abecedně.** 

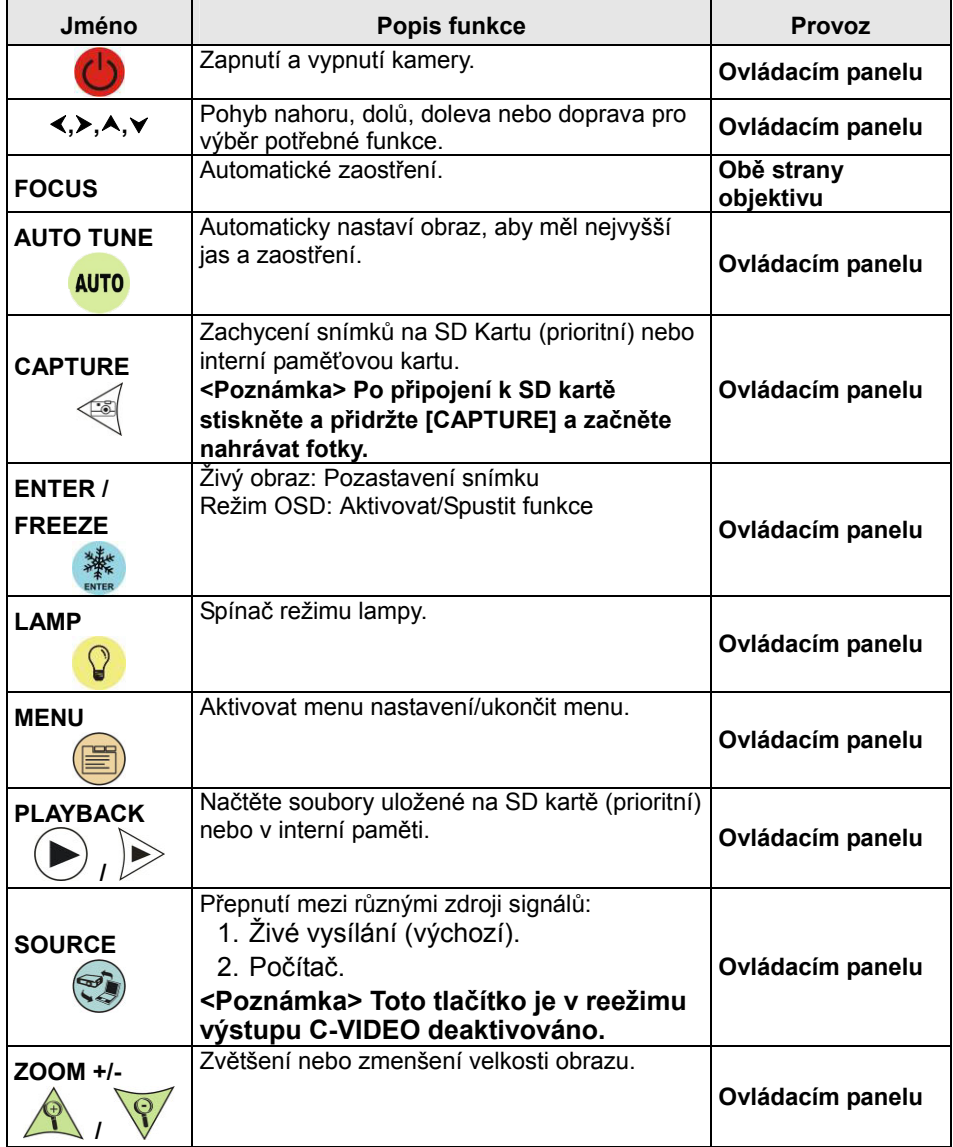

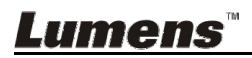

# **6.2 Menu nastavení**

#### **6.2.1 Hlavní menu**

**<Poznámka>** Pro aktivování menu nastavení stiskněte **[MENU]**.

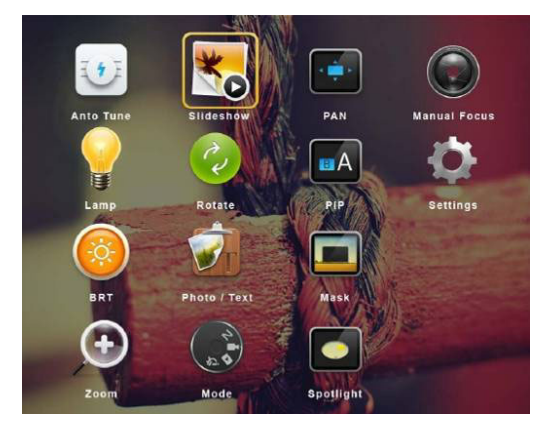

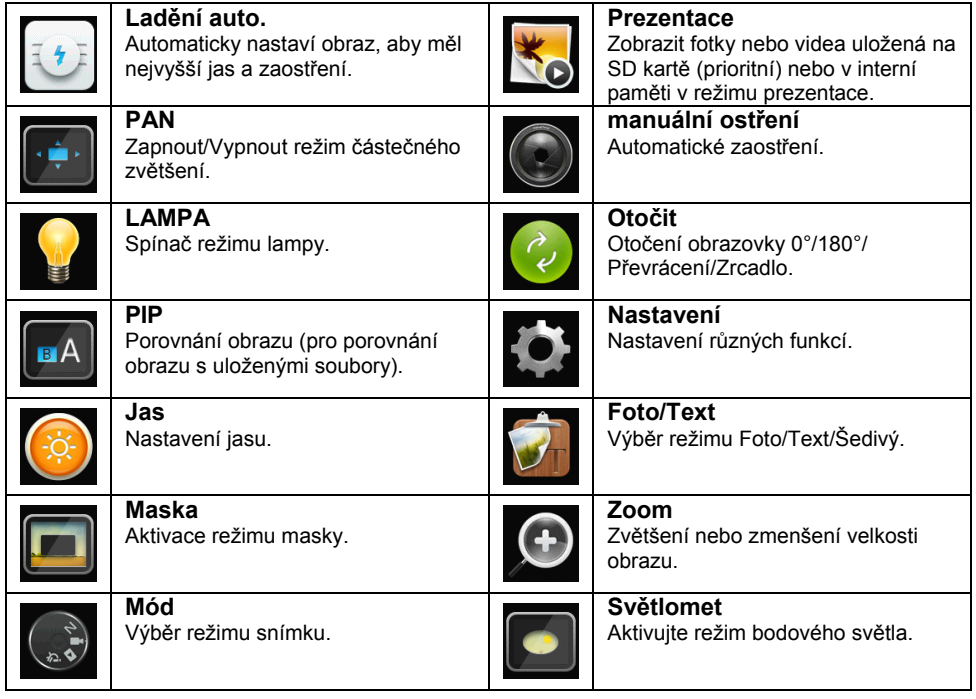

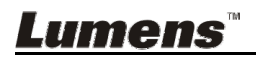

#### **6.2.2 Menu nastavení**

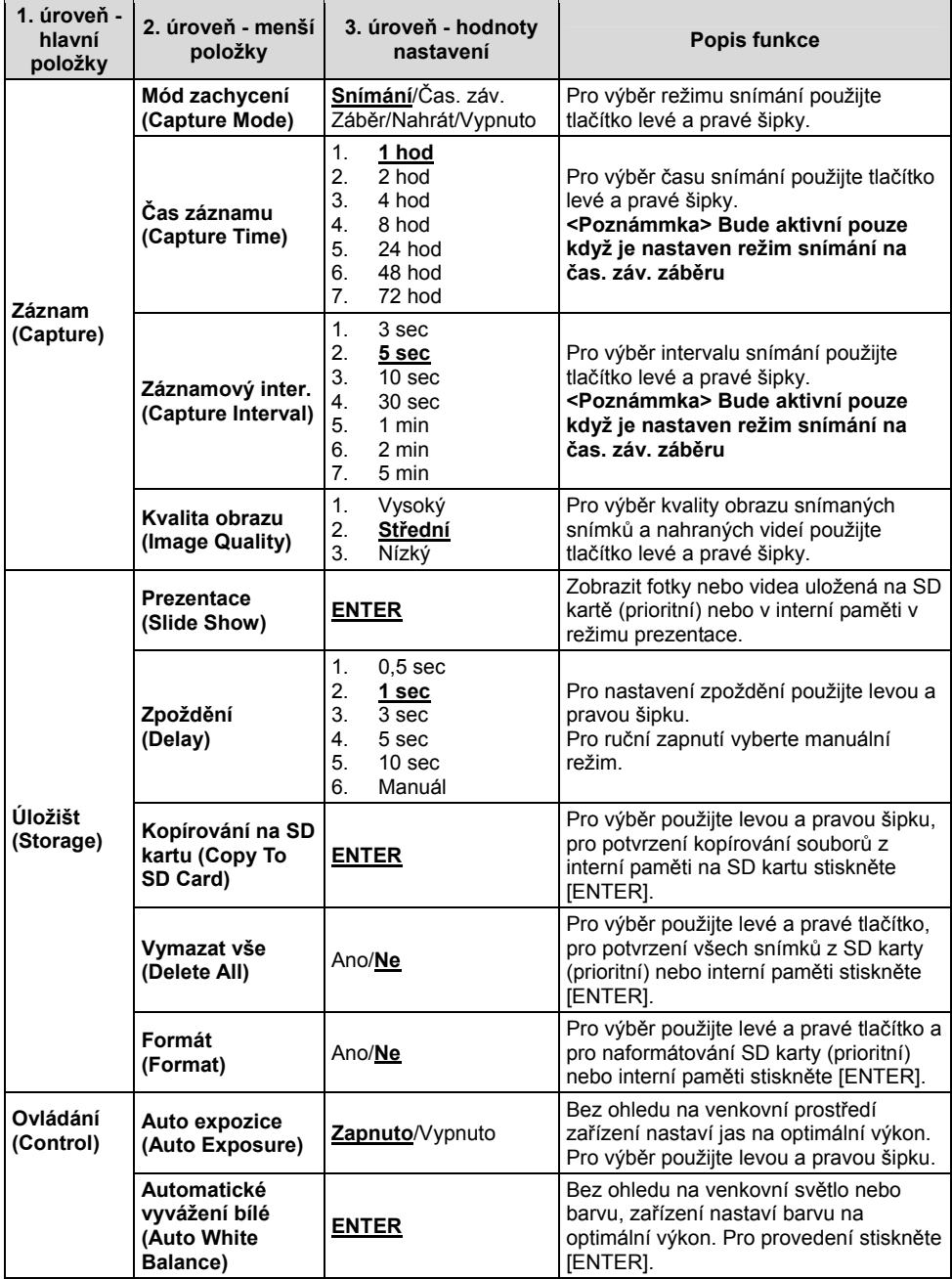

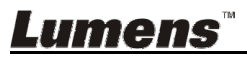

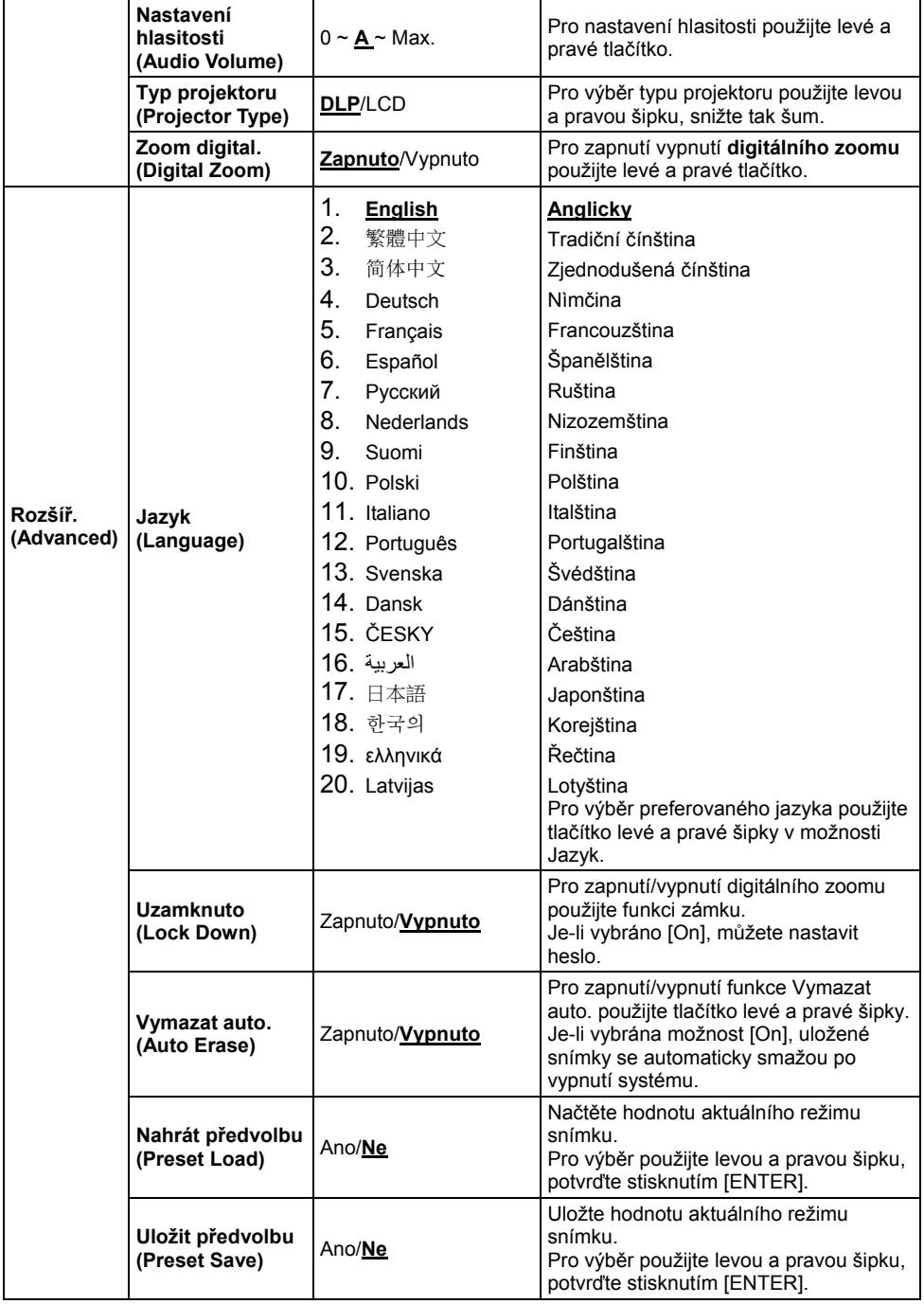

**Lumens** 

**Česky -** 18

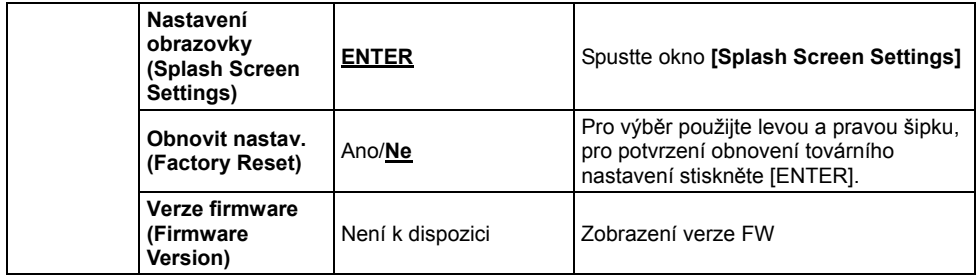

#### **6.2.3 Menu nastavení režimu Mask**

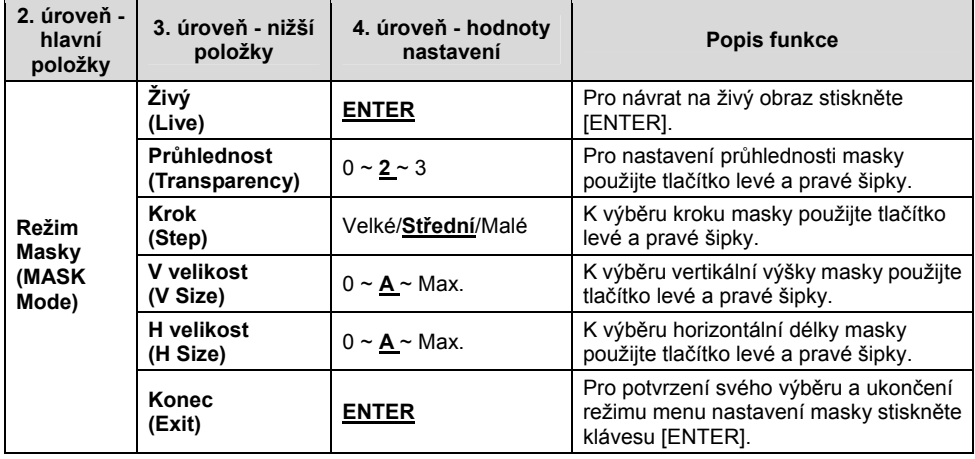

#### **6.2.4 Menu nastavení režimu bodového světla**

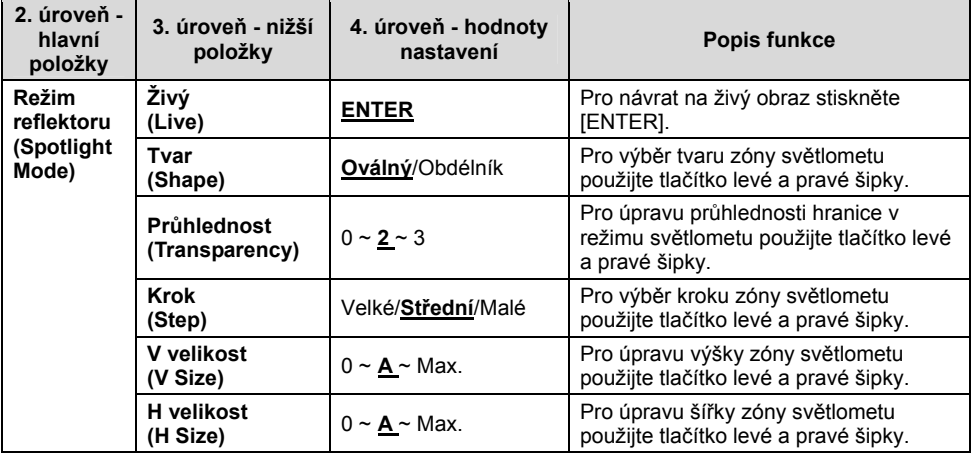

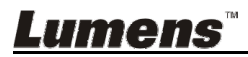

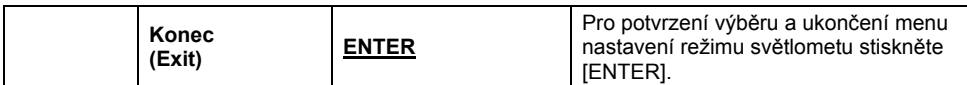

#### **6.2.5 Okno nastavení**

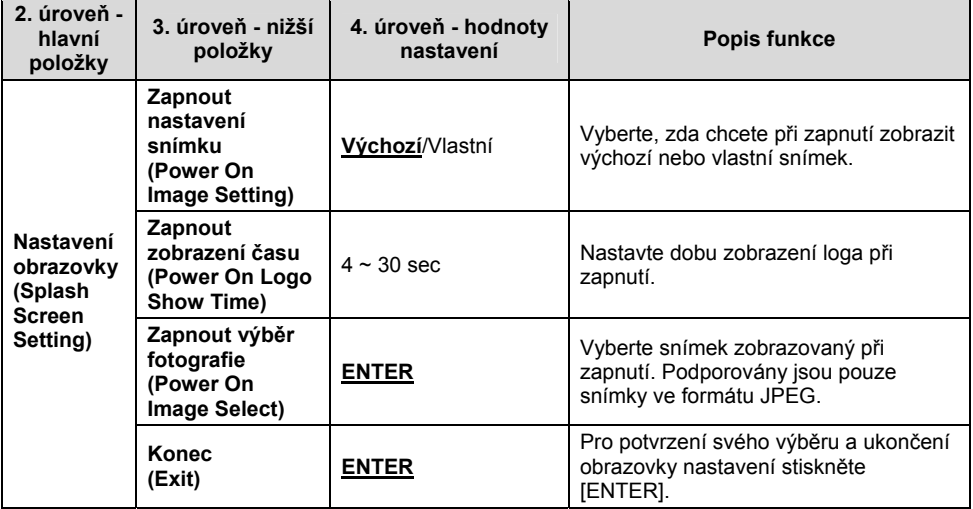

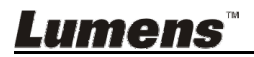

#### **7.1 Chci automaticky nastavit obraz, abych dosáhl/a toho nejlepšího jasu a zaostření**

1. Pro nejlepší jas a nejkvalitnější výkon zaostření stiskněte [AUTO TUNE].

# **7.2 Chtěl/a bych přepnout zdroj snímku**

Výchozím zdrojem je **živé vysílání**. Stiskněte [SOURCE] a získejte DC145 mezi následující zdroje fotek:

- 1. Živé vysílání (výchozí).
- 2. Počítač.

# **7.3 Chci zapnout režim masky**

- 1 Pro aktivování menu nastavení stiskněte [MENU].
- 2 Stiskněte [▲], [▼], [▶], nebo [◀] pro výběr [Image Mode].
- 3 Stiskněte [▶] nebo [◀] pro [Normal/Film/Slide/Microscope].
- 4 Pro ukončení stiskněte [MENU].

# **7.4 Chci, aby byl text jasnější a fotky barevnější**

#### **7.4.1 Popis režimu Fotografie/Text**

Výchozí režim [Photo/Text] je nastavený na Foto (**režim Foto**). Pro změnu tohoto nastavení aktivujte možnosti menu nastavení.

- [Photo] (výchozí): Pro zobrazení fotek nebo textu s fotkami, jasnější fotky.
- [Text]: Pro zobrazení textových souborů, jasnější zobrazení textu.
- [Gray]: Pro zobrazení černobílých fotek, které způsobí diferenciační vzdálenost.

#### **7.4.2 Nastavení režimu Foto/Text**

- 1. Pro aktivování menu nastavení stiskněte [MENU].
- 2. Pro výběr [Photo/Text] stiskněte [▲], [▼], [▶], nebo [◀]. (Pro výběr té nejlepší volby viz **7.4.1 Popis režimu Fotografie/Textu**.)
- 3. Stiskněte [ENTER] pro aktivaci.
- 4. Stiskněte [▶] nebo [◀] pro výběr [Photo/Text/Gray].
- 5. Pro ukončení stiskněte [MENU].

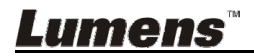

**Česky -** 21

# **7.5 Chci provést přiblížení/oddálení fotek**

- 1. Pro zvětšení fotky stiskněte [Zoom +].
- 2. Pro zmenšení fotky stiskněte [Zoom -].

# **7.6 Chci použít režim zdůraznění**

1. Stiskněte tlačítko [FOCUS] AF po pravé straně objektivu.

# **7.7 Chci nastavit jas**

- 1. Pro aktivování menu nastavení stiskněte [MENU].
- 2. Stiskněte [▲], [▼], [▶], nebo [◀] pro výběr [Brightness].
- 3. Stiskněte [ENTER] pro aktivaci.
- 4. Stiskněte [▶] nebo [◀]pro nastavení jasu.
- 5. Pro ukončení stiskněte [MENU].

# **7.8 Chtěl/a bych lampu vypnout/zapnout**

Výchozí nastavení lampy je **VYPNUTO**.

1. Pro ZAP/VYP stiskněte [LAMP]. (Sekvence vypnutí je: Vyp./Hlavní lampa)

# **7.9 Chci fotky zastavit**

1. Pro zmrazení aktuálního snímku na obrazovce stiskněte [FREEZE]. Opakovaním stisknutím zmrznutí ukončete.

# **7.10 Chtěl/a bych snímek otočit**

- 1. Pro aktivování menu nastavení stiskněte [MENU].
- 2. Stiskněte [▲] nebo [▼] nebo [▶] nebo [◀] pro výběr [Rotate].
- 3. Stiskněte [ENTER] pro aktivaci.
- 4. Pro zapnutí metody otočení stiskněte [▶] nebo [◀]. (Sekvence vypnutí je: 0°/180°/Překlopit/Zrcadlo)
- 5. Pro ukončení stiskněte [MENU].

# **7.11 Chci fotky zachytit**

- **7.11.1 Nahrávání a ukládání fotografií** 
	- 1. Pro snímání a ukládání snímků stiskněte [CAPTURE].
	- **Snímky nemůžete zastavit, když je režim snímání nastaven na [Disable]. Je-li nastaven na [Continuous], můžete snímky snímat trvale. Pro spuštění trvalého snímání stiskněte**

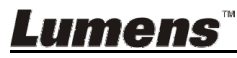

**Česky -** 22

**[Capture] nebo pro ukončení opětovně stiskněte [Capture].** 

- **Pro změnu kvality snímaných snímků postupujte dle 7.11.2 Nastavení kvality snímaných snímků.**
- **Pro změnu nastavení snímaných snímků viz 7.11.3 Nastavení plynulého snímání.**

#### **7.11.2 Nastavení kvality snímaných snímků**

- 1. Pro aktivování menu nastavení stiskněte [MENU].
- 2. Stiskněte [▲], [▼], [▶], nebo [◀] pro výběr [Setting].
- 3. Stiskněte [ENTER] pro aktivaci.
- 4. Stiskněte [▶] nebo [◀] v menu [Capture Settings].
- 5. Stiskněte [▼] pro vyhledání [Image Quality].
- 6. Stiskněte [▶] nebo [◀] pro výběr mezi [High/Medium/Low].
- 7. Pro ukončení stiskněte [MENU].

#### **7.11.3 Nastavení plynulého snímání**

- 1. Pro aktivování menu nastavení stiskněte [MENU].
- 2. Stiskněte [▲], [▼], [▶], nebo [◀] pro výběr [Setting].
- 3. Stiskněte [ENTER] pro aktivaci.
- 4. Stiskněte [▶] nebo [◀] v menu [Capture Settings].
- 5. Stiskněte [▼] pro [Capture Mode].
- 6. Stiskněte [▶] nebo [◀] pro výběr [Time Lapse].
- 7. Stiskněte [v] pro vyhledání [Capture Time]; Stiskněte [▶] nebo [◀] pro výběr času snímání.
- 8. Stiskněte [v] pro vyhledání [Capture Interval]; Pro nastavení časového intervalu stiskněte [▶] nebo [◀].
- 9. Pro ukončení stiskněte [MENU].

# **7.12 Chci nahrávat snímky**

#### **<Poznámmka> Zapojte SD Card a začněte nahrávat fotky.**

#### **7.12.1 Nahrávání filmů**

#### **<Poznámka> Snímky nemůžete nahrát ani zaznamenat, je-li režim [Capture Mode] nastavený na [Disable].**

- 1. Stiskněte a přidržte tlačítko [Capture] po dobu 2 sekund k zahájení nahrávání snímků.
- 2. Znovu stiskněte [Capture] a zastavte nahrávání.

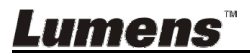

#### **7.12.2 Nastavení kvality snímaných snímků**

- 1. Pro aktivování menu nastavení stiskněte [MENU].
- 2. Stiskněte [▲], [▼], [▶], nebo [◀] pro výběr [Setting].
- 3. Stiskněte [ENTER] pro aktivaci.
- 4. Stiskněte [▶] nebo [◀] v menu [Capture Settings].
- 5. Stiskněte [▼] pro vyhledání [Image Quality].
- 6. Stiskněte [D] nebo [<] pro výběr mezi [High/Medium/Low].
- 7. Pro ukončení stiskněte [MENU].

#### **7.12.3 Nastavení nahrávání**

- 1. Pro aktivování menu nastavení stiskněte [MENU].
- 2. Stiskněte [▲], [▼], [▶], nebo [◀] pro výběr [Setting].
- 3. Stiskněte [ENTER] pro aktivaci.
- 4. Stiskněte [D] nebo [1] v menu [Capture Settings].
- 5. Stiskněte [▼] pro [Capture Mode].
- 6. Stiskněte [▶] nebo [◀] pro výběr [Record].
- 7. Pro ukončení stiskněte [MENU].

**<Poznámka> Kdž je [Capture Mode] nastavený na [Record], funkce [Capture] se změní na nahrávání snímku.** 

#### **7.12.4 Přehrávání snímků**

**Přehrávání videí viz 7.13 Chci si přehrát zaznamenané/nahrané snímky.** 

## **7.13 Chci si přehrát zaznamenané/nahrané snímky**

- 1. Pro zobrazení miniatur všech uložených souborů stiskněte [PLAYBACK].
- 2. Pro výběr miniatury, kterou chcete přehrát stiskněte [▲], [▼], [▶], nebo  $[4]$ .
- 3. Pro zobrazení celé obrazovky stiskněte [ENTER].
- 4. Když se video přehrávání, lze ho stisknutím [Freeze] zastavit/přehrávat.
- 5. Pro výběr dalšího nebo předchozího souboru audio/video stiskněte [▶]  $nebo [4]$ .
- 6. Stiskněte [<sup>4</sup>] nebo [ $\blacktriangledown$ ] pro nastavení hlasitosti videa.
- 7. Pro návrat do režimu Miniatury a výběr ostatních audio/video souborů stiskněte [PLAYBACK] nebo pro ukončení stiskněte [MENU].

Lumens

**<Poznámmka> Do AUDIO výstupu musí být k přehrávání zvuku zapojen externí reproduktor.**

# **7.14 Chci smazat zachycené/nahrané snímky**

- 1. Vypnout záznamovou kameru. Připojte k počítači.
- 2. Otevřete [My Computer], a pro smazání souborů otevřete [Removable Disc].

# **7.15 Chci automaticky mazat uložetné snímky při vypnutí (Automatické mazání)**

- 1. Pro aktivování menu nastavení stiskněte [MENU].
- 2. Stiskněte [▲], [▼], [▶], nebo [◀] pro výběr [Setting].
- 3. Stiskněte [ENTER] pro aktivaci.
- 4. Stiskněte [▶] nebo [◀] v menu [Advanced].
- 5. Stiskněte [▲] nebo [▼] pro [Auto Erase].
- 6. Stiskněte [▶] nebo [◀] pro výběr [On].
- 7. Pro ukončení stiskněte [MENU].

# **7.16 Chci zvětšit část snímku (PAN)**

- 1. Pro aktivování menu nastavení stiskněte [MENU].
- 2. Stiskněte  $[\triangle]$ ,  $[\triangledown]$ ,  $[\triangleright]$ , nebo  $[\triangleleft]$  pro výběr [PAN].
- 3. K provedení stiskněte [ENTER].
- 4. Stiskněte [4], [ $\blacktriangledown$ ], [ $\blacktriangleright$ ], nebo [4] pro přsun azobrazní částečně zvětšených snímků.
- 5. Stiskněte [MENU] pro ukončení režimu částečného zvětšní.

# **7.17 Chci použít funkci MASK a bodové světlo**

#### **7.17.1 Chci použít funkci MASK nebo bodové světlo**

- 1. Pro aktivování menu nastavení stiskněte [MENU].
- 2. Stiskněte [▲] nebo [▼] nebo [▶] nebo [◀] pro výběr [Mask], stiskněte [ENTER] pro aktivaci režimu masky nebo pro výběr [Spotlight] a pro aktivaci bodového světla stiskněte [ENTER].
- 3. Pro aktivování menu obrazového OSD stiskněte [MENU].
- 4. Stiskněte [▲] nebo [▼] pro výběr [Live Image].
- 5. Pro návrat na živý obraz stiskněte [ENTER].

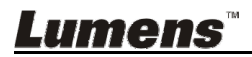

#### **7.17.2 Chci nastavit funkci velikosti masky Ve skrytém módu:**

- 1. Pro aktivování menu obrazového OSD stiskněte [MENU].
- 2. Stiskněte [▲] nebo [▼] pro výběr položky k úpravě [Transparency/Step/V Size/H Size]. **(Podrobnosti viz 6.2 Menu nastavení.)**
- 3. Stiskněte [▶] nebo [◀] k provedení úprav.
- 4. Stiskněte [MENU] pro ukončení menu OSD a návrat do režimu Maska.

#### **7.17.3 Chtěl/a bych nastavit funkci bodového světla V režimu reflektoru:**

- 1. Pro aktivování menu obrazového OSD stiskněte [MENU].
- 2. Stiskněte [▲] nebo [▼] pro výběr položky k úpravě [Shape/Transparency/Step/V Size/H Size]. **(Podrobnosti viz 6.2 Menu nastavení.)**
- 3. Stiskněte [▶] nebo [◀] k provedení úprav.
- 4. Stiskněte [MENU] pro ukončení menu OSD a návrat do režimu bodového světla.

# **7.18 Chci přehrát snímky (Prezentace)**

#### **7.18.1 Nastavení času prodlevy**

- 1. Pro aktivování menu nastavení stiskněte [MENU].
- 2. Stiskněte [▲], [▼], [▶], nebo [◀] pro výběr [Setting].
- 3. Stiskněte [ENTER] pro aktivaci.
- 4. Stiskněte [▶] nebo [◀] v menu [Storage].
- 5. Stiskněte [▼] pro vyhledání [Delay].
- 6. Stiskněte [▶] nebo [◀] pro výběr času prodlevy [0.5 sec/1 sec/3 sec/5 sec/10 sec/Manual].
- 7. Pro ukončení stiskněte [MENU].

#### **7.18.2 Přehrávání/Pozastavení/Zastavení prezentace**

#### **<Poznámmka> Horní limit: Maximální velikost fotky je 7 MB.**

- 1. Pro aktivování menu nastavení stiskněte [MENU].
- 2. Stiskněte [▲], [▼], [▶], nebo [◀] pro výběr [Slide Show].
- 3. Stiskněte [ENTER] pro přehrávání.
- 4. Pro pozastavení/přehrávání stiskněte [ENTER].
- 5. Pro ukončení stiskněte [MENU].

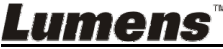

# **7.19 Chci porovnat snímky (porovnání živých snímků s uloženými soubory snímků (PIP))**

Tato funkce porovná kontrast živého snímku s uloženým snímkem.

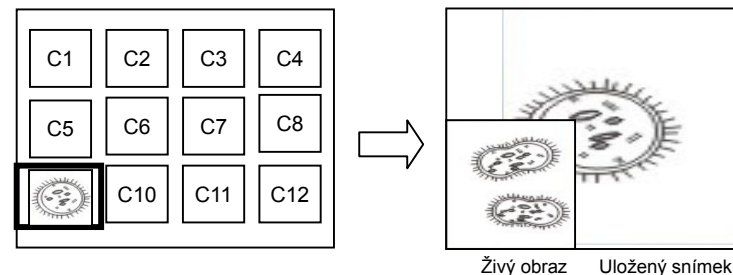

- 1. Pro aktivování menu nastavení stiskněte [MENU].
- 2. Stiskněte  $[\blacktriangle]$ ,  $[\blacktriangledown]$ ,  $[\blacktriangleright]$ , nebo  $[\blacktriangle]$  pro výběr [PIP].
- 3. Stiskněte [ENTER] k aktivaci porovnání snímků.
- 4. Stiskněte [▲], [▼], [▶], nebo [◀] pro přesunutí živého snímku.
- 5. Pro ukončení stiskněte [MENU].

# **7.20 Chci snížit šum snímku (Typ projektoru)**

- 1. Tato funkce umožní automatické snížení šumu snímku. Šum je zejména zřejmý když je kamera zapojená do projektoru DLP. Můžete nastavit projektor DLP, abyset tak zvýšili kvalitu snímku.
- 2. V případě speciálního šumu při zapojení výstupu VGA, nastavte možnost DLP, abyste tak zvýšili kvalitu snímku.

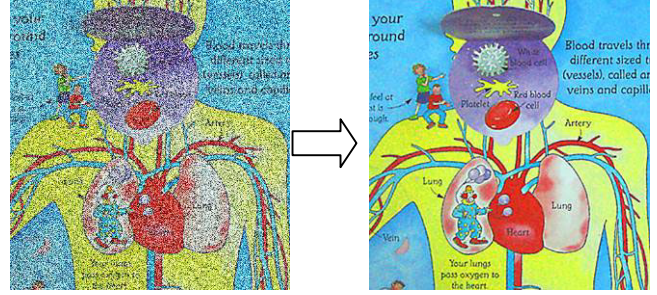

- 2.1. Pro aktivování menu nastavení stiskněte [MENU].
- 2.2. Stiskněte [▲], [▼], [▶], nebo [◀] pro výběr [Setting].
- 2.3. Stiskněte [ENTER] pro aktivaci.
- 2.4. Stiskněte [▶] nebo [◀] pro výběr [Control].
- 2.5. Stiskněte [▼] pro [Projector Type].
- 2.6. Stiskněte [▶] nebo [◀] pro výběr [LCD/DLP].

umens

2.7. Pro ukončení stiskněte [MENU].

### **7.21 Chci obnovit výchozí nastavení (tovární nastavení) 7.21.1 Použijte menu funkce**

- 1. Pro aktivování menu nastavení stiskněte [MENU].
- 2. Stiskněte [▲], [▼], [▶], nebo [◀] pro výběr [Setting].
- 3. Stiskněte [ENTER] pro aktivaci.
- 4. Stiskněte [▶] nebo [◀] pro výběr menu [Advanced].
- 5. Stiskněte [v] pro výběr [Factory Reset].
- 6. Stiskněte [▶] nebo [◀] pro výběr [Yes].
- 7. K provedení stiskněte [ENTER].

#### **7.21.2 Použití klíče**

1. Současně stiskněte **[ENTER]** + **[MENU]** a obnovte počáteční hodnotu.

# **7.22 Chci změnit snímek zobrazovaný při zapnutí**

#### **<Poznámka> Soubor snímku zobrazovaného při zapnutí musí být menší než 5 MB a musí být ve formátu JPEG.**

- 1. Pro aktivování menu nastavení stiskněte [MENU].
- 2. Stiskněte [▲], [▼], [▶], nebo [◀] pro výběr [Setting].
- 3. Stiskněte [ENTER] pro aktivaci.
- 4. Stiskněte [▶] nebo [◀] pro výběr menu [Advanced].
- 5. Stiskněte [v] pro výběr [Power On Image Setting].
- 6. Stiskněte [ENTER] pro aktivaci.
- 7. Stiskněte [▲] nebo [▼] pro výběr [Power On Image Setting] a stiskněte [D] nebo [<] pro výběr [Default/Custom].
- 8. Stiskněte [<sup>4</sup>] nebo [ $\blacktriangledown$ ] pro výběr [Power On Logo Show time] a stiskněte [▶] nebo [◀] pro nastavení času.
- 9. Přeskočte na krok 12 pokud jste vybrali [Default] v kroku 7.
- 10. Stiskněte [▲] nebo [▼] pro [Power On Image Select] a pro načtení vybraného souboru stiskněte [ENTER].
- 11. Pro potvrzení úprav vyberte [YES].
- 12. Stiskněte [▼] pro [Exit] a stiskněte [ENTER] pro ukončení.

# **7.23 Chtěl/a bych použít SD Kartu**

1. Po zasunutí SD Karty se zobrazí dialogové okno [Copy To SD Card]

**Lumens** 

pomocí kterého si vyberete soubory ke kopírování z DC145 na SD Kartu.

> Pro výběr stiskněte [▶] nebo [◀].

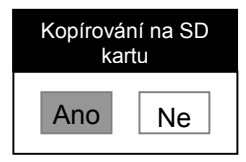

# **7.24 Funkce související s počítačem**

Ujistěte se, zda je USB kabel zapojení a zda jsou ovladače nainstalované ještě před použitím funkcí souvisejících s počítačem. Postupujte dle **Kapitola 4 Instalace a zapojení** obsažené v tomto návodu k použití.

#### **7.24.1 Chci vložit fotku do MS-Paint**

1. Klikněte [File/From Scanner or Camera] v MS-Paint jak je zobrazeno na spodním obrázku.

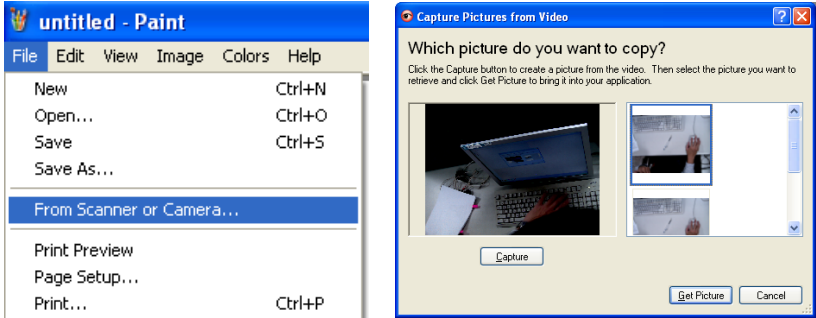

2. Operaci dokončete kliknutím na [Get Picture], jak zobrazuje obrázek nahoře vpravo.

**<Poznámka> Podporuje pouze operační systém Windows XP.** 

#### **7.24.2 Chtěl/a bych vložit fotky do aplikace Photoshop**

1. Klikněte na [File/Read-in/WIA-USB Video Device] v programu *Photoshop*.

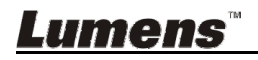

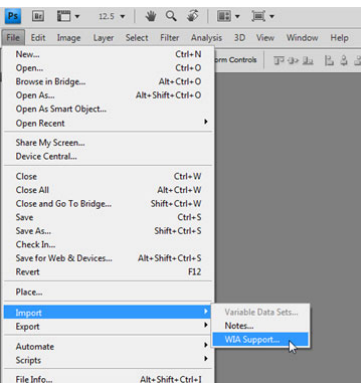

2. Dokončete kliknutím na [Capture], potom klikněte na [Get Picture].

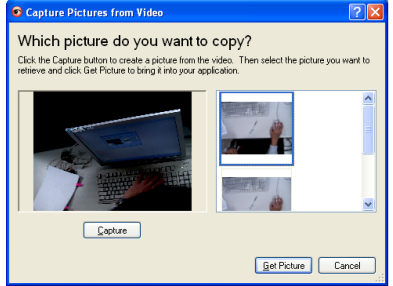

#### **7.24.3 Chci nastavit DC145 jako PC kameru**

#### **<Poznámka> Ve Windows XP nastavte dle názvu systému (USB video zařízení)**

Otevřete [My Computer] a pro otevření živého snímku kliknte na [Lumens Document Camera].

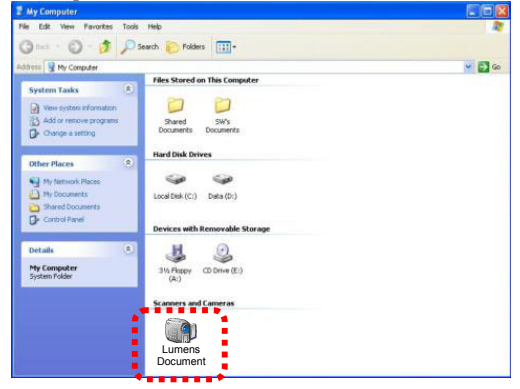

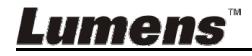

**<Poznámmka> Napájecí kabel musíte odpojit a znovu zapojit, a potom DC145 restartovat, poté se aktivují všechna provedená Nastavení Spínače DIP.**

# **8.1 Připojení k projektoru nebo monitoru**

#### **8.1.1 Výstup XGA (výchozí hodnoty):**

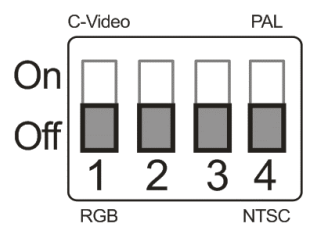

**8.1.2 Výstup SXGA** 

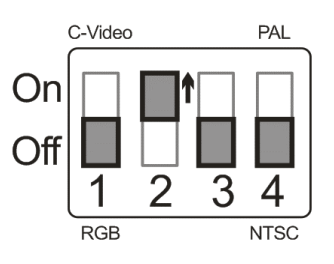

#### **8.1.3 Výstup WXGA**

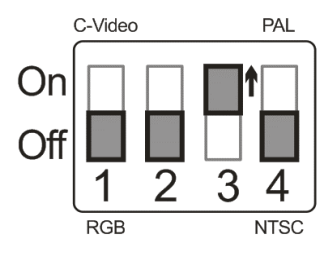

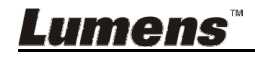

#### **8.1.4 Výstup 1080P**

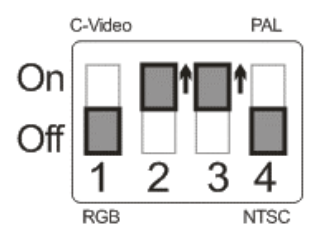

### **8.2 Připojení k TV**

**8.2.1 NTSC: USA, Tchajwan, Panama, Filipíny, Kanada, Chile, Japonsko, Korea a Mexiko** 

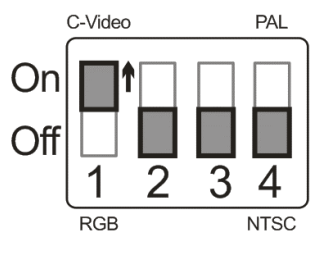

**8.2.2 PAL: Země/regiony neuvedené výše** 

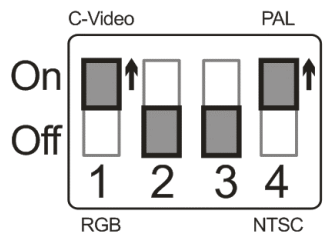

**<Poznámka> Jakmilje C-VIDEO aktivované, výstup VGA není podporován.**

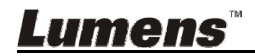

# **Kapitola 9 Řešení problémů**

Tato kapitola popisuje problémy, se kterými se můžete během používání DC145 setkat. Máte-li dotazy, obraťte se na související kapitoly a proveďte navržená řešení. Pokud problém i nadále přetrvává, kontaktujte naše distributory nebo servisní centrum.

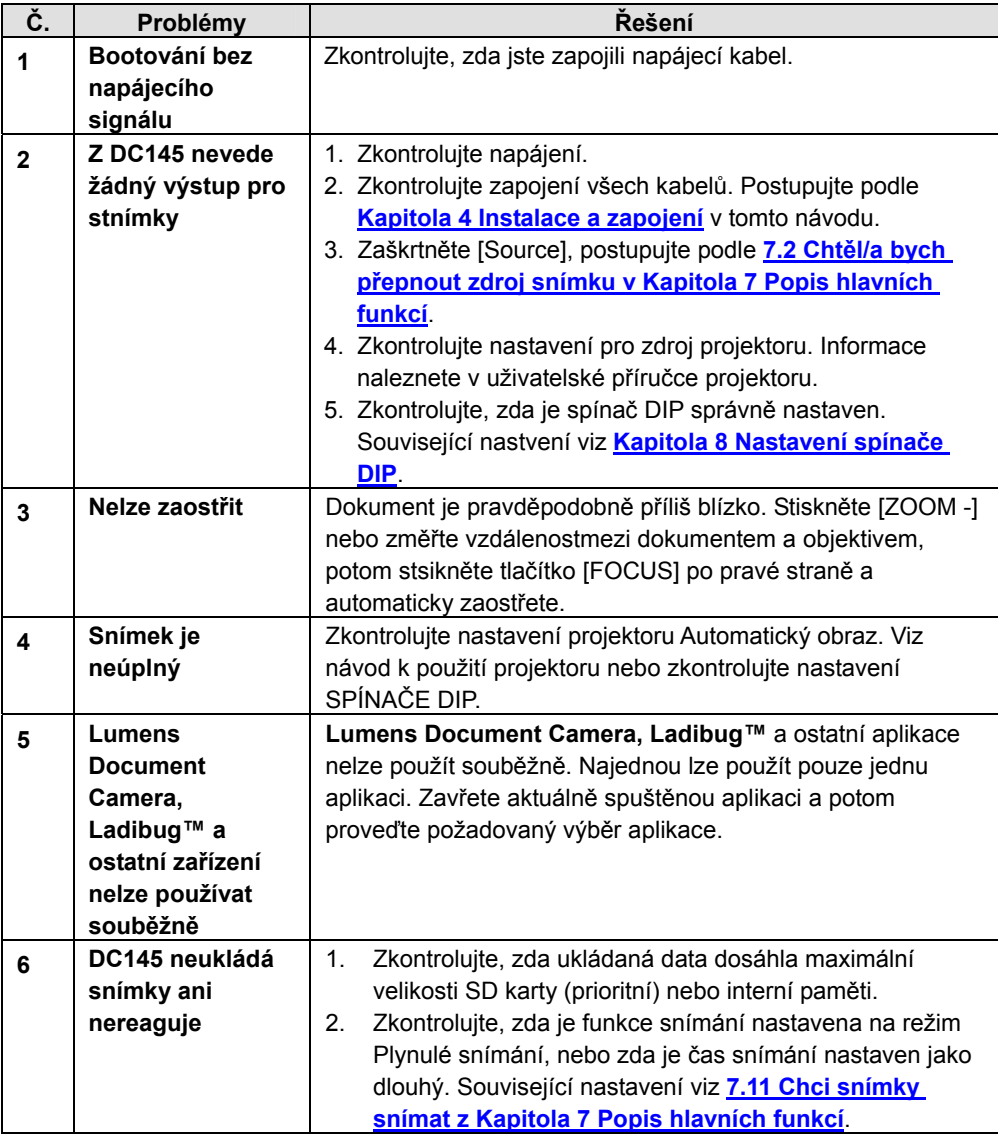

**Lumens** 

**Česky -** 33

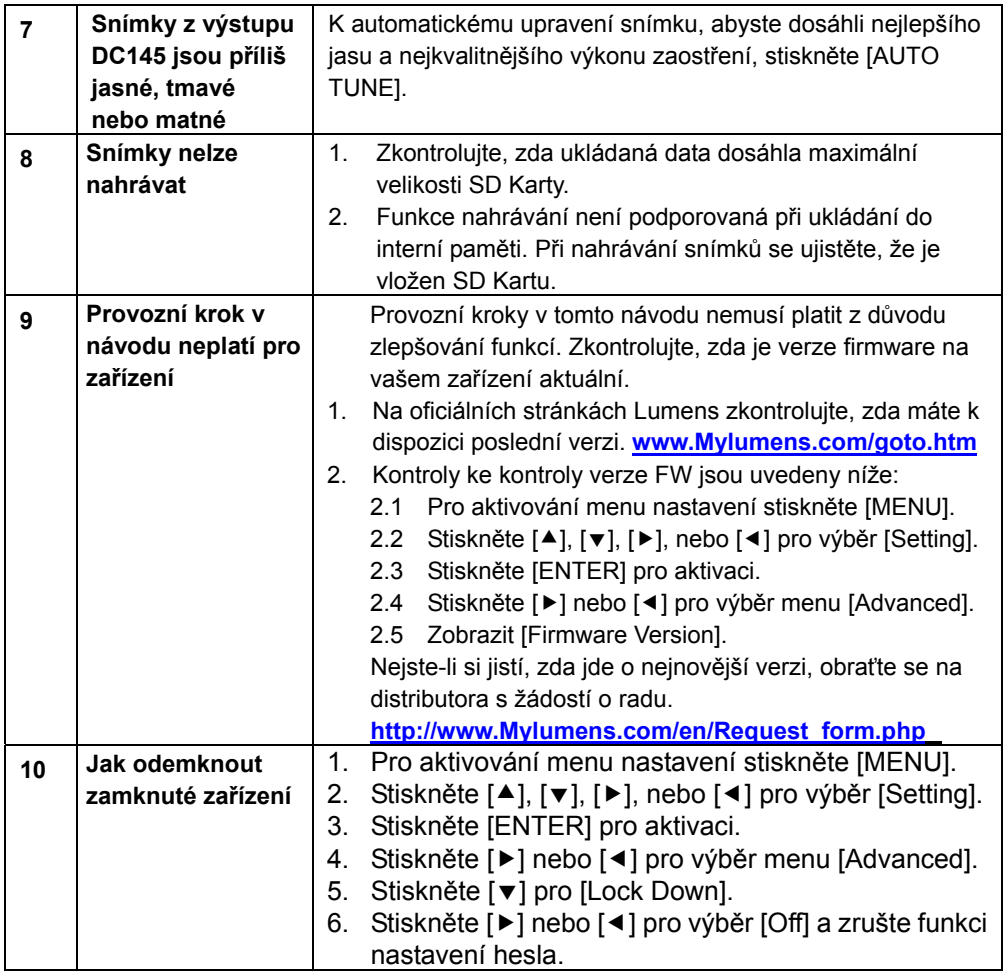

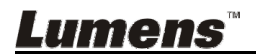